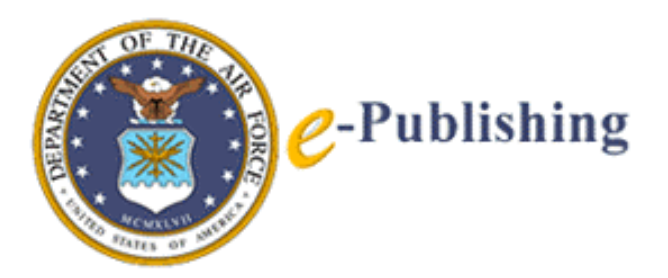

# **PureEdge<sup>Ò</sup> Designer 2.2 Viewer 6.0.1 Installation Guide**

**for**

# **Workgroup Managers**

**Air Force Departmental Publishing Office**

**January 2004**

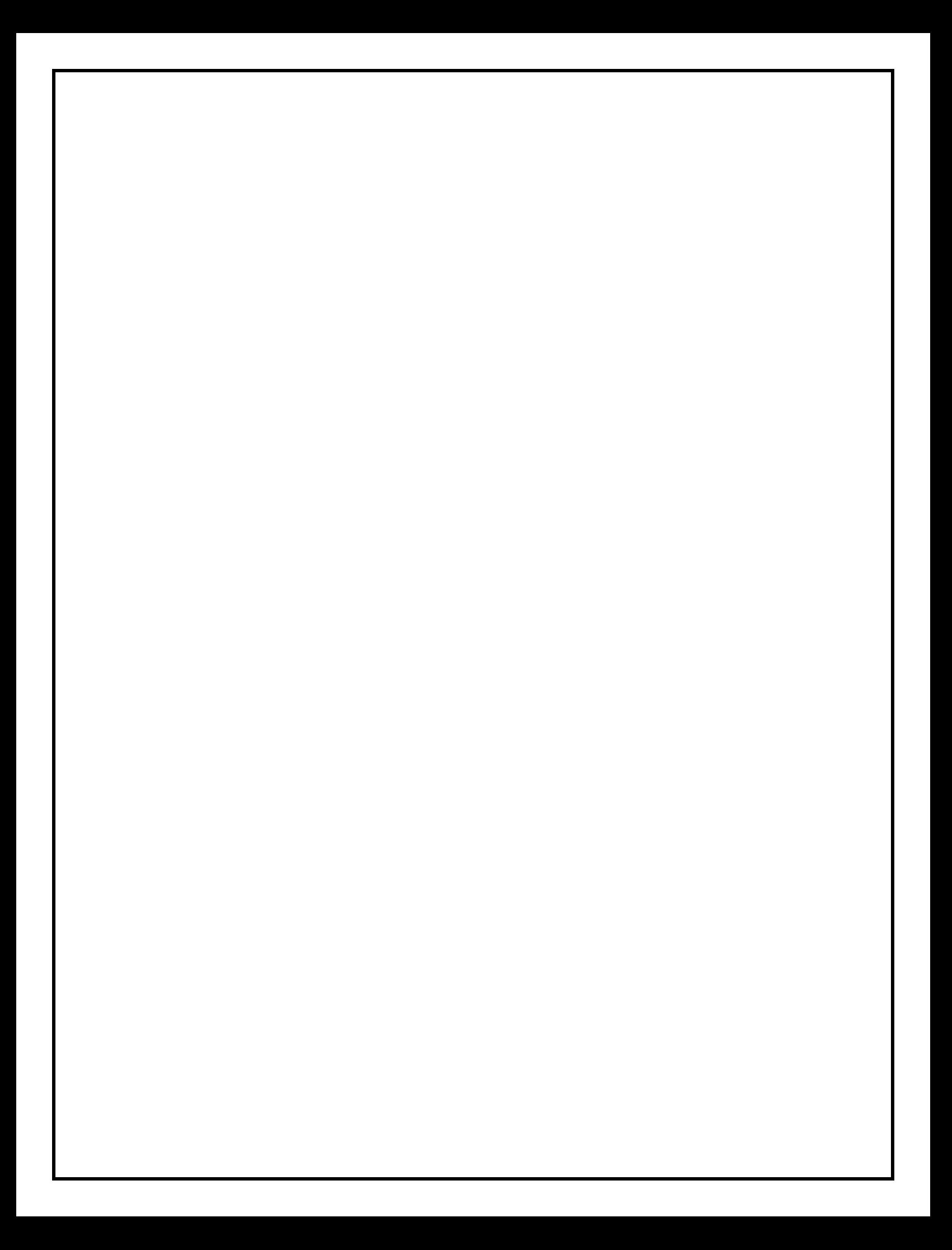

# **Table of Contents**

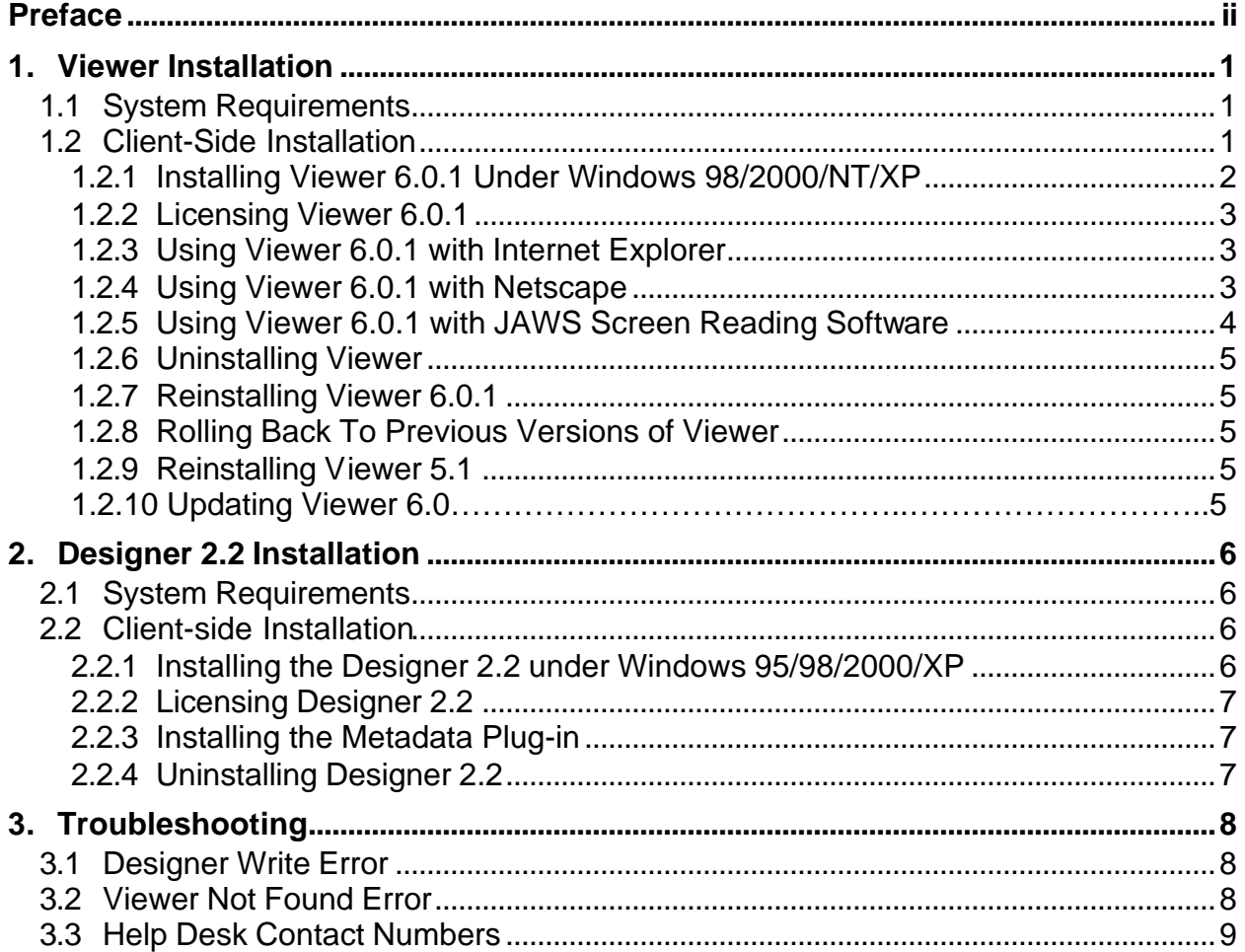

## **Preface**

This document supersedes the Designer and Viewer Installation Guide for Workgroup Managers dated April 2003. The major changes in this document are as a result of the release of Viewer version 6.0.1. Viewer 6.0.1 is meant to be a complete replacement for the previous Viewer 5.1.

Effective January 30, 2004, Viewer 6.0.1 is available for download or by CD. Contact your POC for further information.

Please carefully read the instructions in this document before installing Viewer 6.0.1 or Designer 2.2.

#### **Summary of Changes**

To assist users of this document, who are familiar with its predecessor, major differences are summarized here.

#### In Section 1. Viewer 6.0.1 Installation

- Viewer users can run Viewer 6.0.1 as a regular User. Power User or Administrator is no longer a requirement.
- Viewer 6.0.1 contains enhanced features that include:
	- o Zoom that allows enlarging and reducing the onscreen view of IMTs.
	- o Compatibility with JAWS 4.5 screen reader software to help facilitate 508 compliance.
- Viewer 6.0.1 does not run on the Windows 95 operating system. Windows 95 users should continue to use Viewer 5.1.
- Old versions of Viewer should be completely uninstalled before installing Viewer 6.0.1.

#### In Section 2. Designer 2.2 Installation

- Forms Designers using ICS Designer 2.2 can use Designer 2.2 with Viewer 6.0.1 without issue.
- If Designer 2.2 is already installed on a user's station, it is not necessary to uninstall it before updating to Viewer 6.0.1.

## **1. Viewer Installation**

ICS Viewer allows the user to view and complete PureEdge IMTs. The Viewer works as an extension to popular browsers, such as Internet Explorer or Netscape, or as a standalone application.

#### **1.1 System Requirements**

To run the Viewer, your system must meet the following minimum requirements:

*Note*: Viewer 6.0.1 will not be able to run in a Windows 95 environment. Users should either upgrade their operating systems or continue using Viewer 5.1.

Minimum System Requirements: Operating System: Windows 98/ME/NT 4.0 sp6a/2000 sp2, sp3/XP sp1 Processor: 500 Mhz RAM: 256 MB<br>Resolution: 1024 x 7 1024 x 768 in 16-bit color

Recommended System Requirements: Operating System: Windows 2000/XP Processor: 1.5 Ghz RAM: 512 MB Disk space: 40 MB Resolution: 1024 x 768 in 16-bit color

Other Requirements: Web Browser (for online help)

Supported Browsers Internet Explorer 5.01 sp2 or later, 5.5 sp2, 6 sp1 Netscape Communicator 4.5 - 4.8 Netscape 6.1, 6.2, 7

Supported Third Party Products JAWS 4.5 Entrust Desktop Solutions 6.0

### **1.2 Client-Side Installation**

If you are installing Viewer 6.0.1 on a workstation with Windows NT/2000/XP or similar multiuser workstation, you must be logged on as an Administrator.

Regardless of which profile you use to install the Viewer, the installer creates a copy of the Viewer that is available to all profiles.

*Note*: Do not install Viewer 6.0.1 if your users are running Win95 or earlier operating systems. On Windows 95, the previous version (Viewer 5.1) should remain in use.

Users can run Viewer 6.0.1 as a regular User under Windows (rather than as an Administrator or Power User).

#### **1.2.1 Installing Viewer 6.0.1 Under Windows 98/2000/NT/XP**

To install Viewer 6.0.1:

- 1. Logon as administrator.
- 2. Uninstall any old versions of Viewer using the **Add/Remove Programs** option under the Windows Control Panel.

*Note*: The previous version of Viewer (5.1 or 6.0) *MUST* be uninstalled *before* installing Viewer 6.0.1 in order for Viewer 6.0.1 to operate correctly. Uninstalling the previous Viewer *after* the newest Viewer 6.0.1 has been installed will cause unpredictable results.

**Note:** If Designer 2.2 is already installed, it is not necessary to uninstall it before installing Viewer 6.0.1.

- 3. Begin installing Viewer 6.0.1 by double-clicking the **ICSViewer601.exe** file.
- 4. Follow the prompts provided in the install wizard.
- 5. Select OK when prompted to install PureEdge's ICS Viewer.
- 6. Agree to the terms of the end-user license agreement and accept the default directory (c:\Program Files\PureEdge\Viewer 6.0).

**Note:** At the end of the installation process, a message, shown below, referring to Designer 2.3 will appear. It is not necessary to install a new version of Designer at this time. Viewer 6.0.1 will work with the current Designer 2.2. Click OK.

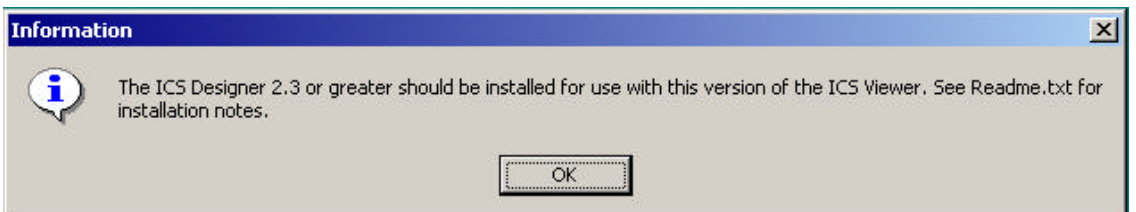

- 7. Select Launch the Application in the final dialog box and click Finish. This will open the Viewer Help screen (.xfd file) ensuring that the program is installed properly.
- 8. Close the Viewer Help screen.

*Note*: Ensure that you download the two sample XFD files (IMTs) from the IMT web site. You may launch the PureEdge Viewer by selecting the application from the Start Menu and navigating to the XFD file and selecting File…Open. Or, you may simply double-click on the XFD file and the ICS Viewer will launch and then open the IMT.

For additional information regarding use with a specific browser, see sections *1.2.3 Using Viewer 6.0.1 with Internet Explorer* and *1.2.4 Using Viewer 6.0.1 with Netscape* below.

#### **1.2.2 Licensing Viewer 6.0.1**

#### General Air Force User Community

Licensing the Viewer application is *not* necessary for the general Air Force user community because AF IMTs are individually licensed.

The user Viewer application will not open unlicensed IMT files. If you receive a prompt for license and key information while using Viewer, this means you are attempting to open an IMT that has not been licensed. An IMT must first be licensed by the Help Desk before it can be opened by users in Viewer.

#### Viewer Used with Designer Software

Only those who will be designing IMTs with the ICS Designer software will require a licensed version of Viewer. The Forms Designer must contact their Publishing Manager to obtain the necessary license and serial numbers. If there is no Publishing Manager available, contact the AF Publishing Service Desk to obtain the required license and serial numbers.

#### **1.2.3 Using Viewer 6.0.1 with Internet Explorer**

Under IE, the Viewer operates as an Active Document Server. This requires that you register the file ViewerOutlet.dll with your Windows system. The installer will automatically register this file if it detects the appropriate browser on your computer.

If the installer does not detect your browser, you will have to register the dll manually. To do this:

- 1. From the Start menu, select Run.
- 2. In the Open field, type command and press Enter.
- 3. At the command prompt, type: c:\<windows folder>\<system folder>\regsvr32 "c:\Program Files\PureEdge\Viewer 6.0 \ActiveX\ViewerOutlet.dll"
- 4. Press Enter.

*Note*: If you install IE after installing the Viewer, we recommend that you uninstall and re-install the Viewer. This will minimize installation and setup problems.

#### **1.2.4 Using Viewer 6.0.1 with Netscape**

The Viewer works with Netscape Communicator 4.5 and 4.8, as well as Netscape 6.1, 6.2, and 7. When used with Netscape, the Viewer operates as a plug-in. This requires that the file npmfv.dll be installed in the correct browser directory:

• For versions before 6.0.1, this is the Plugins directory:

\Program Files\Netscape\Communicator\Program\Plugins\

• For version 6.x, this is the Components directory:

\Program Files\Netscape\Netscape 6\Components\

• For version 7.x, the plug-in directory is different depending on whether you upgraded from Netscape 6 or installed a new copy of Netscape 7. If you upgraded from Netscape 6, the directory is:

\Program Files\Netscape\Netscape 6\Plugins\

If you installed a new copy of Netscape 7, the directory is:

\Program Files\Netscape\Netscape\Plugins\

The installer will install this file automatically; however, if the installer cannot locate your browser you will have to copy the file manually.

The plug-in file is always installed with the Viewer in the following location:

<Viewer Install Directory>\Plugin\npmfv.dll

You can copy it from this folder to the correct Netscape folder.

If you are using Netscape version 6.x, you must also register the plug-in with Windows. To do this:

- 1. From the Start menu, select Run.
- 2. In the Open field, type command and press Enter.
- 3. At the command prompt, type:

 c:\<Netscape installation folder>\regxpcom "c:\<Netscape installation folder> \Components\npmfv.dll"

4. Press Enter.

*Note*: If you upgrade from an earlier version of Netscape to version 6.1 or later, we recommend that you uninstall and re-install the Viewer. This will minimize installation and setup problems.

#### **1.2.5 Using Viewer 6.0.1 with JAWS Screen Reading Software**

Viewer 6.0.1 supports JAWS 4.5 thru 5.0. There is a different set of script files for each version of JAWS. When installing the Viewer, the installer will attempt to locate JAWS 4.5 on the user's computer and install the necessary script files for ICS Viewer. However, if the installer cannot locate JAWS, or if you install JAWS 4.5 after the Viewer, you will need to copy the script files from the installed Viewer folder into to the appropriate JAWS folder.

The script files are always installed with the Viewer in the following location:

<Installation Directory>/Viewer x.x/JAWS/

For JAWS support to work properly, you must copy all of the script files to:

<JAWS Installation Directory>/JAWSxx/Settings/ENU/

*Note*: If you are using a version of JAWS beyond 4.5, contact the Help Desk for the script files for you version of JAWS.

#### **1.2.6 Uninstalling Viewer**

To uninstall Viewer, use the Add/Remove Programs option under the Windows Control Panel.

#### **1.2.7 Reinstalling Viewer 6.0.1**

If you uninstall Viewer 6.0.1 and then reinstall it to a different folder on the same computer, the user accounts on that computer will not recognize the new location. Because of this, we recommend that you reinstall the Viewer to the same location.

If you must use a different location, you will have to log in under each user profile and start the Viewer manually (either from the Start menu or by double clicking the Viewer executable). This will reset the proper registry keys so that the current user profile will recognize the new location of the Viewer.

#### **1.2.8 Rolling Back To Previous Versions of Viewer**

If you install a newer version of the Viewer on your computer, then decide that you want to roll back to an older version, then you must first delete all versions of the Viewer from your computer. You can then install the version you want to use.

If you do not delete all versions first, you will encounter problems using the Viewer.

#### **1.2.9 Reinstalling Viewer 5.1**

If there are user profiles on your operating system (WINNT, Windows 2000, optional with Win 95 or 98), and you uninstall Viewer 5.1 and then reinstall it to a different directory location, the other user profiles on that computer will not recognize the new location. Because of this, we recommend that you reinstall the Viewer to the same location.

If you must install to a different location, you will have to log in under each user profile and start the Viewer either from the Start menu or by double clicking the Viewer executable. This will reset the proper registry entries so that the current user profile will recognize the new location of the Viewer.

For additional assistance with Viewer installation, contact the AFDPO Help Desk at DSN 754-2438 (Commercial 202-404-2438 or 1-800-848-9577) or by email at e-publishing@pentagon.af.mil.

#### **1.2.10 Updating Viewer 6.0**

If Version 6.0 of the Viewer is already installed on your computer you *do not have to* uninstall the Viewer completely and reinstall Viewer 6.0.1. Although you can uninstall 6.0 and re-install 6.0.1. You may contact the E-Publishing Service Desk to receive a executable file patch. There is a Patch file available that will automatically update Version 6 to Version 6 Patch 1 (6.0.1)

Please contact the E-Publishing Service Desk for more details.

## **2. Designer 2.2 Installation**

ICS Designer is a layout and development program for creating InternetForms. It is used in conjunction with ICS Viewer, which allows users to view and complete PureEdge IMTs.

#### **2.1 System Requirements**

To run Designer 2.2, your system must meet the following minimum requirements:

- Windows 95/98/ME/NT/2000/XP
- Internet Explorer 4.0 or later (for online help)
- Screen resolution of 800 x 600 or greater in 16-bit color
- Pentium 200 processor
- 128 MB of RAM or greater

PureEdge recommends the following system configuration:

- Windows 95/98/ME/NT/2000/XP
- Internet Explorer 4.0 or later (for online help)
- Screen resolution of 1024 x 786 in 16-bit color
- Pentium II 300 processor or greater
- 256 MB of RAM or greater

*Note*: Viewer 6.0 will not be able to run in a Windows 95 environment. Users should either upgrade their operating systems or continue using Viewer 5.1.

#### **2.2 Client-side Installation**

If you are installing Viewer 6.0 on a workstation with Windows NT/2000/XP or similar multi-user workstation, you must be logged on as an Administrator.

#### **2.2.1 Installing the Designer 2.2 under Windows 95/98/2000/XP**

**Note**: If you're installing Designer on a workstation with Windows NT, 2000/XP or similar multiuser workstation, you must be logged on as an Administrator.

To install ICS Designer:

1. Install ICS Viewer before installing the Designer so the Designer can automatically detect the Viewer's location.

*Note*: Do not install Viewer 6.0 if your users are running Win95 or earlier operating systems. For Windows 95, the previous version (Viewer 5.1) should be installed.

2. Double-click the Designer's installation program to start the install process.

**Note**: The installation program will step you through the installation process.

3. Accept the default installation directory (c:\Program Files\PureEdge\Designer 2.2\). Choosing other than the default directory may cause problems with file management.

**Note**: The user must be an Administrator or Power User to run the Designer under later versions of Windows.

#### **2.2.2 Licensing Designer 2.2**

The prompt to license Designer appears the first time the user launches the Designer. Enter the license and serial numbers provided by the Help Desk.

#### **2.2.3 Installing the Metadata Plug-in**

The Metadata option will appear on the Designer Tools menu when the following files have been installed.

1. Copy **config.xml** and **metadata.exe** to the following folder:

c:\Program Files\PureEdge\Designer2.2\Modules

2. Download the above files from the location provided by the Help Desk.

#### **2.2.4 Uninstalling Designer 2.2**

To uninstall the Designer:

1. Use the Add/Remove Programs option under the Windows Control Panel.

*Note*: Using Add/Remove Programs allows some PureEdge folders to remain on the drive.

- 2. For a complete uninstall, after using Add/Remove Programs, make sure that you delete the following folders:
	- c:\Program Files\PureEdge.
	- c:\Documents and Settings\<user name>\Application Data\PureEdge.
- 3. Delete the VFD.ini file located in the \WINNT or \Windows folder.

# **3. Troubleshooting**

### **3.1 Designer Write Error**

If a Designer user experiences either of the error messages listed below, it usually means that the user does not have permission to write to the \WINNT or \Windows folder where a file called VFD.ini holds application properties set by the user while in the Designer.

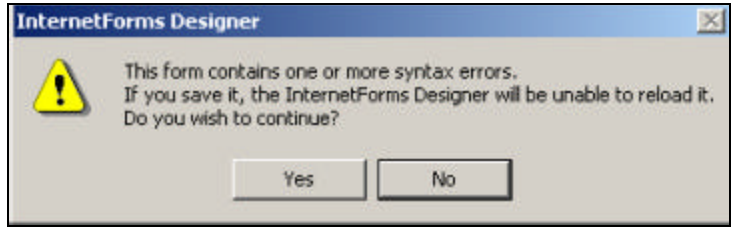

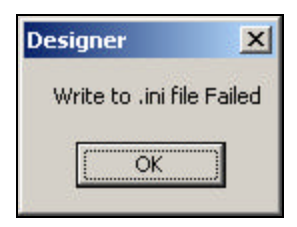

**Solution**: The user must be an Administrator or Power User to run the Designer under later versions of Windows.

## **3.2 Viewer Not Found Error**

The Viewer Not Found error may appear if the Designer does not point to the correct location for Viewer.

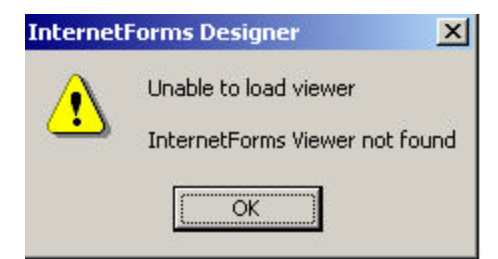

#### **Solution**:

- 1. Start Designer
- 2. Select Tools…Preferences
- 3. Change the Location of Forms Viewer version reference to "6.0".

C:\Program Files\PureEdge\Viewer 6.0\masqform.exe or <Installation Directory>\Viewer 6.0\masqform.exe (if installed in non-default location) Designer 2.2 Installation

## **3.3 Help Desk Contact Numbers**

Contact the Help Desk at the following numbers:

- DSN: 754-2438<br>• Commercial: 202-404-2
- Commercial: 202-404-2438 or 1-800-848-9577

Or send an email to:

• e-publishing@pentagon.af.mil